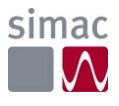

# Příloha 3 Vstupní analýza procesů pro pilotní ověření využití technologie RPA v prostředí Krajského úřadu Jihočeského kraje.

# Úvod

Tento dokument byl vytvořen za účelem podpory rozvoje digitalizace a automatizace na Krajském úřadu Jihočeského kraje. Konkrétně se zaměřuje na rozvoj automatizace procesů krajského úřadu s využitím robotické automatizace (dále jen RPA).

Dokument je jedním z výstupů první etapy projektu Jihočeský kraj, rozvoj RPA a vznikl za finanční podpory společností Microsoft Česká Republika a Simac Technik ČR. Jeho hlavní náplní jsou výstupy analytických činností realizovaných na úřadě a návrh projektu na pilotní nasazení RPA.

# Výstupy procesní analýzy

Procesní analýza probíhala ve spolupráci s pracovníky odborů. Sběr informací probíhal formou osobních setkání na krajském úřadě a následně formou dodatečné telefonické komunikace. Výsledky procesní analýzy jsou rozděleny dle odborů a zpracovány v následujících kapitolách. Tento dokument uvádí jen procesy doporučené pro pilotní zpracování, které jsou podrobně popsány v samostatné kapitole, včetně návrhu způsobu jejich automatizace.

# Odboru školství, mládeže a tělovýchovy

# Klíčové kontakty

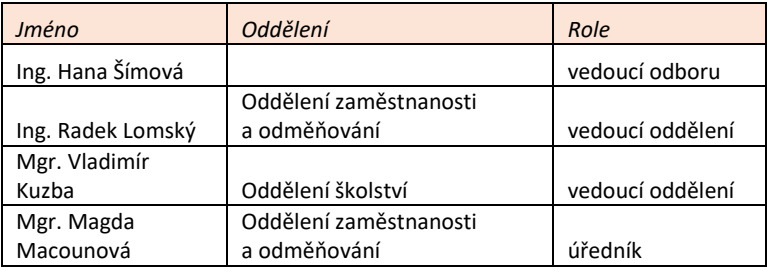

# Přehled identifikovaných procesů

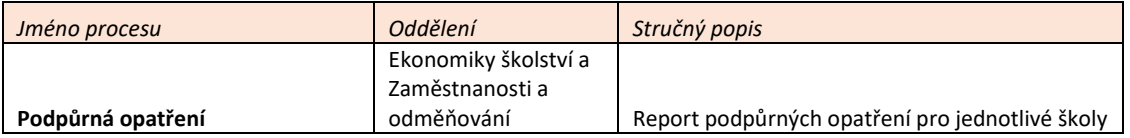

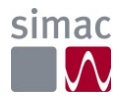

# Odbor ekonomický

# Klíčové kontakty

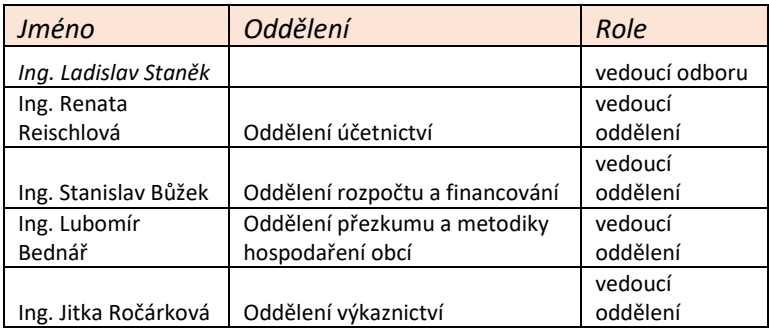

# Přehled identifikovaných procesů

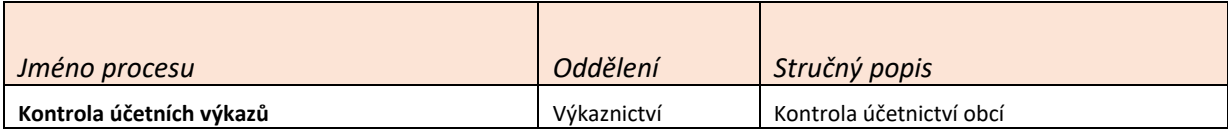

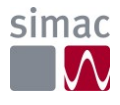

# Procesy vybrané pro pilotní ověření

# Proces 1 - Kontrola účetních výkazů (OE)

**Odbor**: Ekonomický – Oddělení výkaznictví

**Frekvence**: Měsíčně

### *Popis procesu*

Jedná se o proces kontroly správnosti účetnictví 676 (623 obcí a 52 DSO, 1 JčK – IČO 70890650) jednotek. V rámci problematiky porovnání shody výkazů v systému GINIS EXPRESS a CSÚIS je účetní jednotka JčK, IČO 70890650 vylučována. Krom samotných kontrol účetnictví probíhá i kontrola souladu dat v účetním systému kraje (UCR Gordic) a výkazů z portálu MFČR (CSÚIS SAP). Tento proces kontrol běží po celou dobu do účetní závěrky (od spuštění AUTOMATU KÚ nejpozději do 20. dne v měsíci nebo následující pracovní den u finančních výkazů). Odhalené chyby a nesoulady jsou obratem dávány obcím k opravě formou e-mailového sdělení. Tento iterační proces probíhá až do úplného souladu účetních dat mezi systémy.

*Procesní diagram*

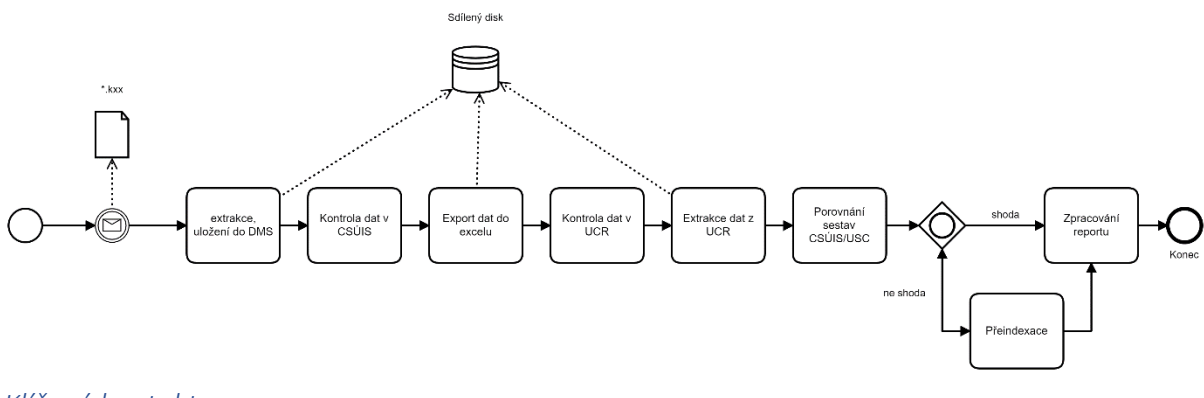

# *Klíčové kontakty*

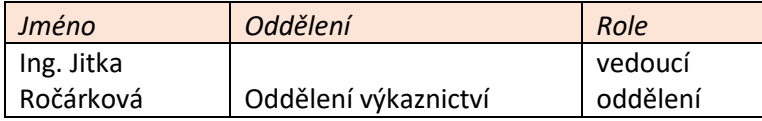

### *Využité aplikace*

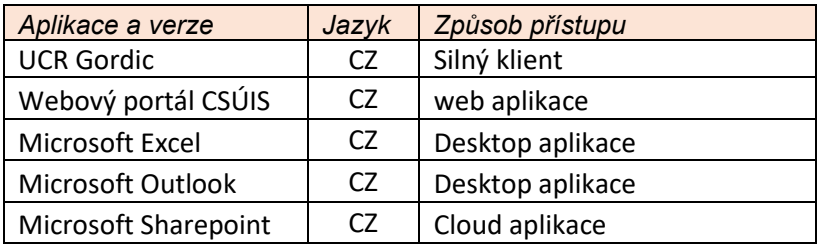

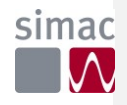

### *Cíle automatizace*

Jedná se o měsíční proces kontroly účetnictví obcí a dobrovolných svazků obcí. Kraj má povinnost odsouhlasit správnost účetnictví (UCR Gordic) a potvrdit shodu se systémem výkaznictví MFČR (CSÚIS). Vzhledem k počtu účetních jednotek v gesci kraje a vysoké míře standardizaci jednotlivých kontrol byl tento proces nominován k automatizaci. I díky počtu účetních jednotek jsou tyto kontrolní činnosti náročné na čas a stahování velkých účetních reportů ze systému bývá ovlivněno dlouhými čekacími dobami, než se report stáhne. Základní proces je modulární a v budoucnu je vhodné ho rozšířit o automatizace navazujících procesů.

# *Procesní kroky*

### **Spuštění robota (Outlook)**

V průběhu měsíce chodí z obcí účetní data do sdílené e-mailové schránky **Automat-obce gordic** na adresu AUTOMATU KÚ: [automat-obce@kraj-jihocesky.cz.](mailto:automat-obce@kraj-jihocesky.cz) Přílohou e-mailu musí být soubor obsahující účetní nebo rozpočtová data s příponou **.txt nebo .kxx.** Výkazy obce posílají i víckrát za měsíc. Každý e-mail znamená pro robota jedna kontrola. Každá účetní jednotka je identifikovaná v hlavičce e-mailu. Hlavička obsahuje IČO i účetní období.

Po nahrání Automat odstraní e-mail z doručené pošty a zkopíruje ho do podsložky **Obce.** Pozor, někdy není Automat schopen vstup zpracovat. Může to být výpadek Automatu (pravidelné odstávky sítě vždy ve středu po 18:00 hod), chybějící příloha, chybné období nebo hlavička e-mailu není v požadovaném formátu. V určitých případech je možné automatizovat ruční dohrání souboru do **UCR**. Toto ruční dohrání nebude součástí pilotního projektu.

# *Kontrola, že jsou data dostupná v CSÚIS (Web)*

- 1. Kontrola plánu výkazů že se data načetla do IISSP (SAPu)
- 2. Kliknout do CSÚIS > Správa výkazů
- 3. Kliknout v Monitoring > Statistika plánu výkazů

**Změněn kód pole**

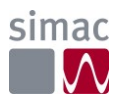

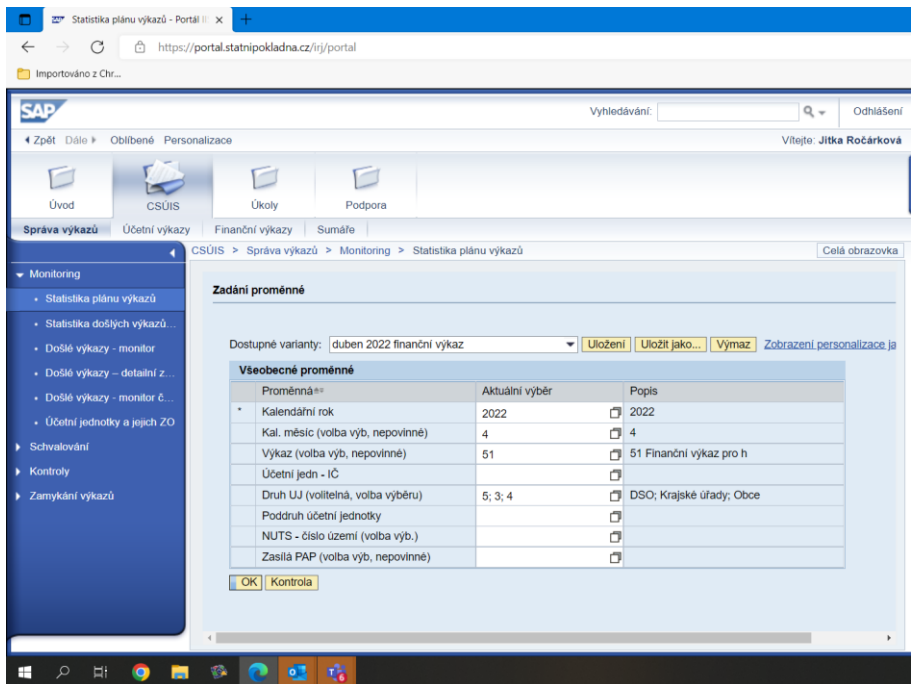

- 4. Vyplnit kalendářní rok, číslo měsíce, Výkaz (51), Druh účetní jednotky (5; 3; 4)
- 5. Kliknout OK

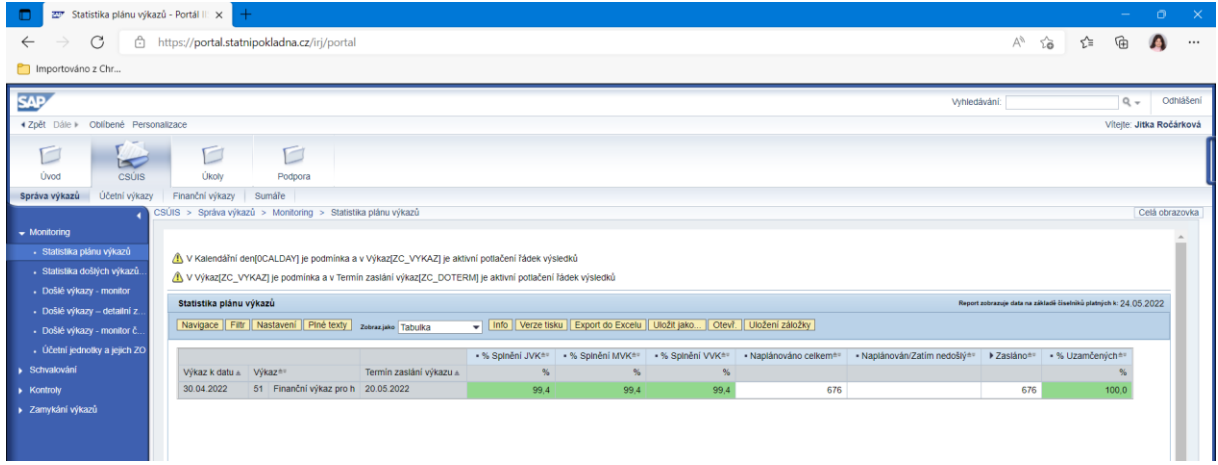

6. Kliknout **Navigace**

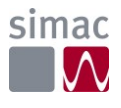

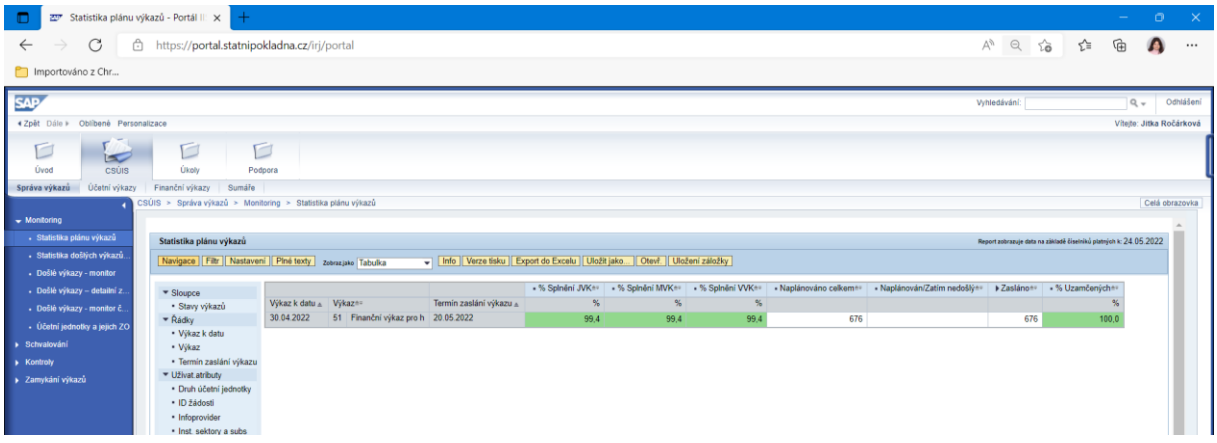

7. Kliknout **Otevř.** > vybrat layout (musí být uživatelsky předdefinovaný), přednastaví zaměstnanec oddělení výkaznictví za robota

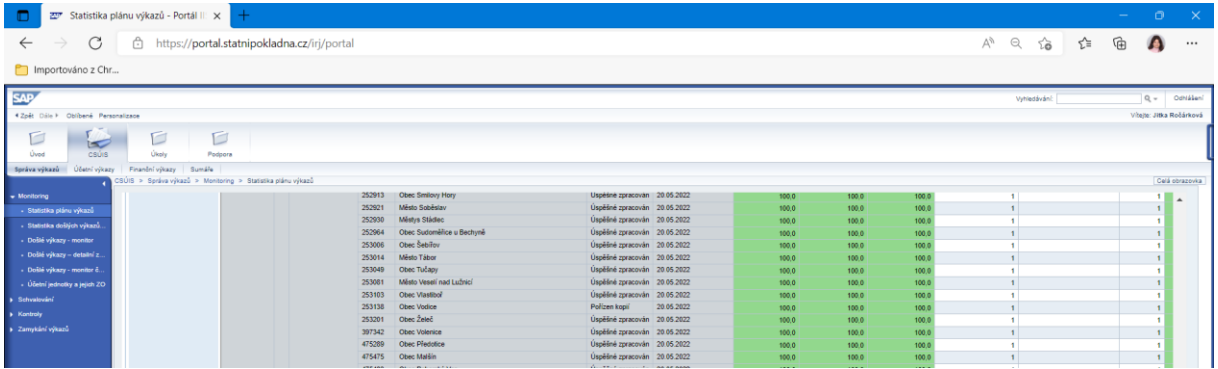

- 8. Klíčový sloupec **Stav výkazu**
	- **a.** V layoutu bude vyfiltrováno jen **Úspěšně zpracované** + **Pořízeno kopií**
- 9. Kliknout **Export do Excelu**

# *Stáhnutí reportu v CSÚIS portálu (Web)*

- 1. Otevřít v prohlížeči **portal.statnipokladna.cz**
- 2. Přihlásit se pomocí uživatelského účtu (jméno a heslo)
- 3. Kliknout v liště složku **CSÚIS**
- 4. Kliknout pod CSÚIS na **Finanční výkazy**
- 5. Kliknout v levé liště na výkaz **FIN 2-12 M**

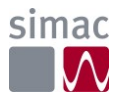

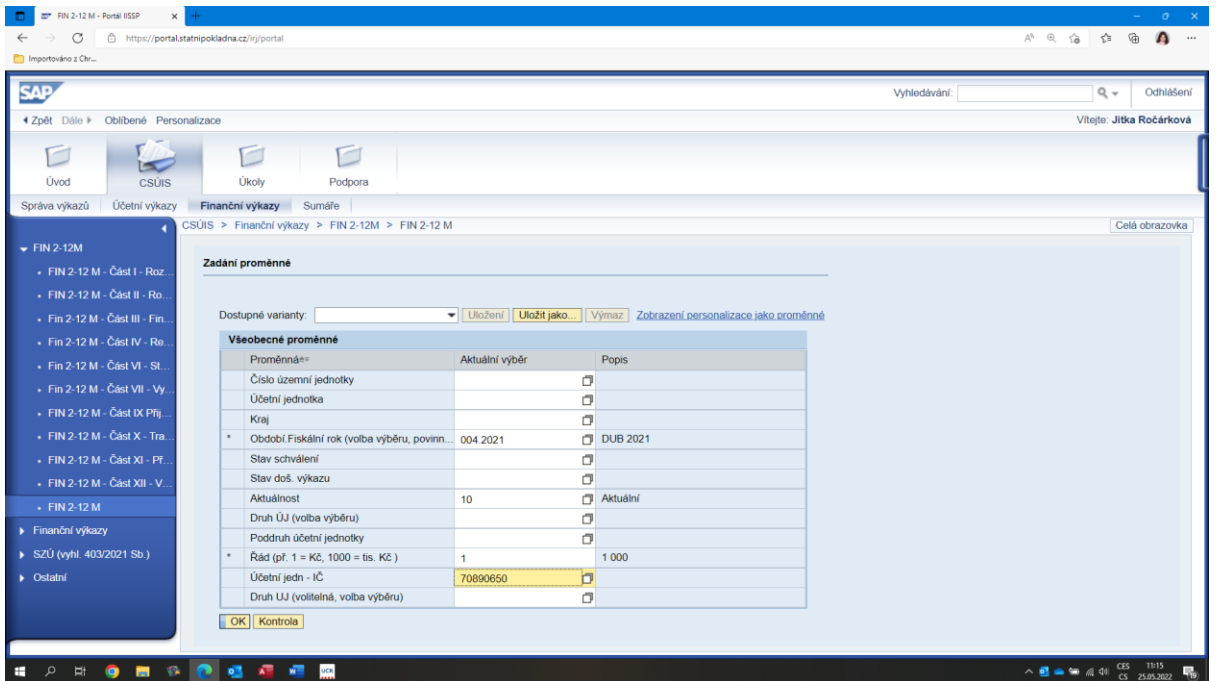

- 6. Vyplnit vstupní masku
	- **a. Účetní období** ve formátu MMM.YYYY
	- **b. Aktuálnost** 10
	- **c. Řád** 1
	- **d. Účetní jednotka** IČ (údaj načtený z Outlooku účetního automatu)
- 7. Klik **OK**
- 8. > Vygeneruje se report (může to trvat i několik minut) <

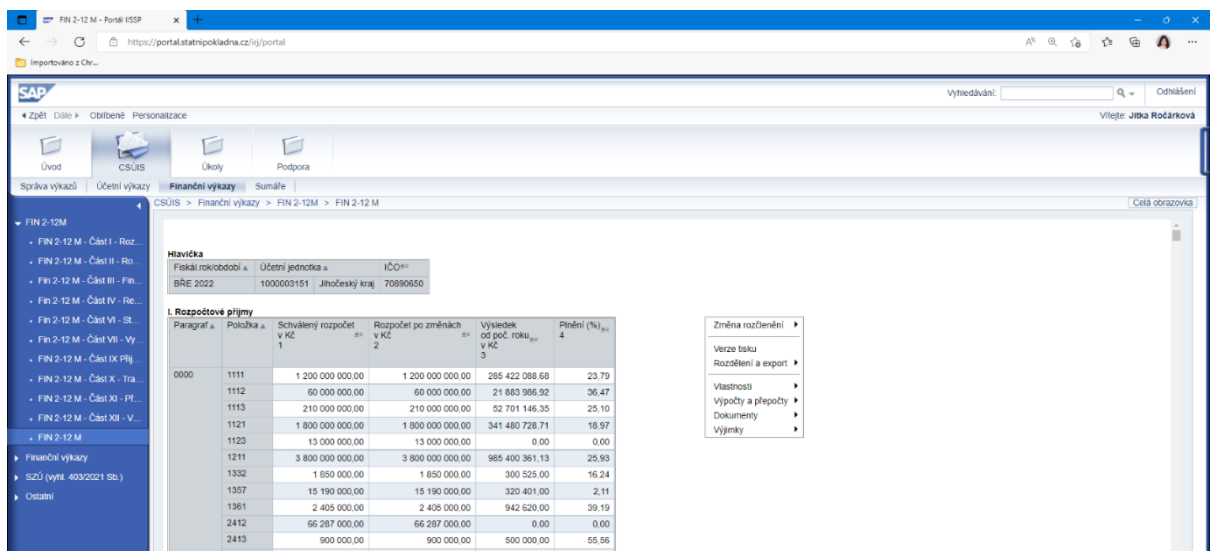

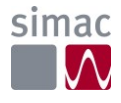

- 9. > Vyexportování reportu do Excelu <
- 10. Kliknout pravé tlačítko > Rozdělení a export
- 11. Export do aplikace MS Excel
- 12. Potvrdit okno: Formát souboru a přípona se neshodují
- 13. Uložit kamkoliv lokálně na počítač robota (upřesnit dle dohody s OINF IT)

## *Kontrola, že se data z Automatu načetla do UCR (On-premise)*

- 1. Otevřít UCR Gordic
- 2. Přihlásit se (jméno a heslo)
- 3. Výběrová maska
- 4. Vybrat příslušný SOR
	- a. Robot bude mít k dispozici Excel s mapováním IČO na SOR

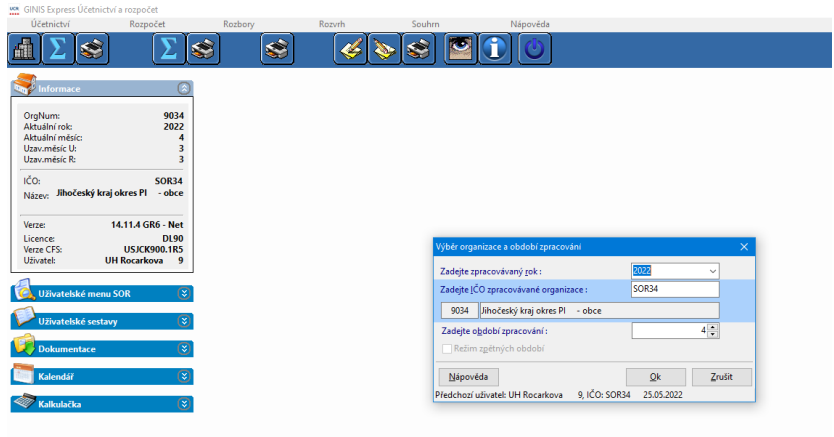

5. Volba **SOR31 – SOR37** (sesumarizované obce v okrese)

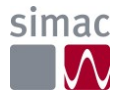

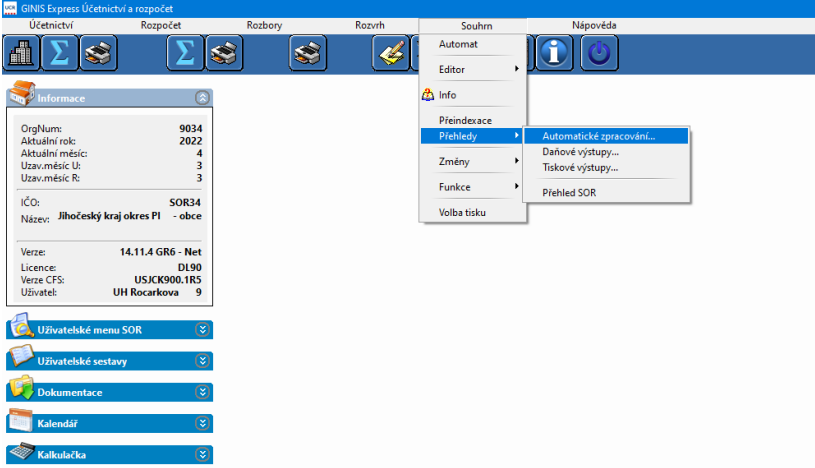

- 6. V menu vybrat **Souhrn > Přehledy > Automatické zpracování**
- 7. Objeví se okno **Automatické sehrávání dat**

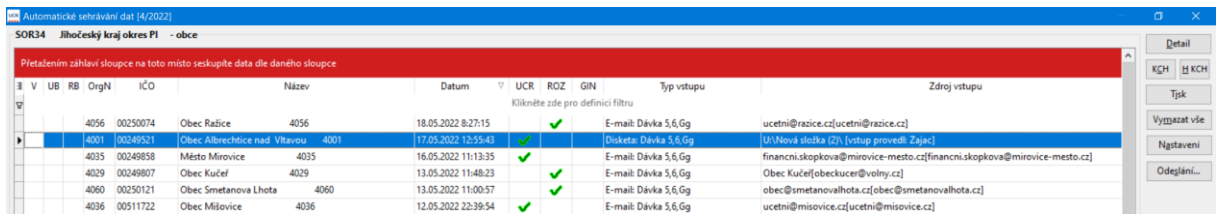

- 8. Kliknout na sloupeček s datem a seřadit chronologicky
- 9. Pokud IČO není v sestavě označeno časovou známkou se "zeleným háčkem" nebo "modrým otazníkem", znamená to, že se data ještě nenačetla do UCR z Automatu a nemá smysl provádět u této účetní jednotky kontrolu.
- 10. POZN. V některých případech lze data manuálně načíst **Proces ručního nahrání dat do UCR**

*Stáhnutí finančního výkazu z UCR (On-premise)*

- 1. Otevřít program **UCR** Gordic Ginis
- 2. Přihlásit se do **UCR** (jméno a heslo)

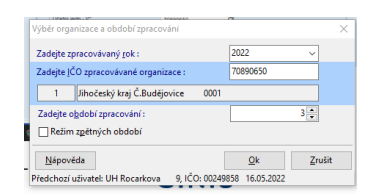

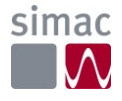

- 3. Vstupní maska
	- a. Zadat **IČO** (z emailu)
	- b. Kliknout **OK**

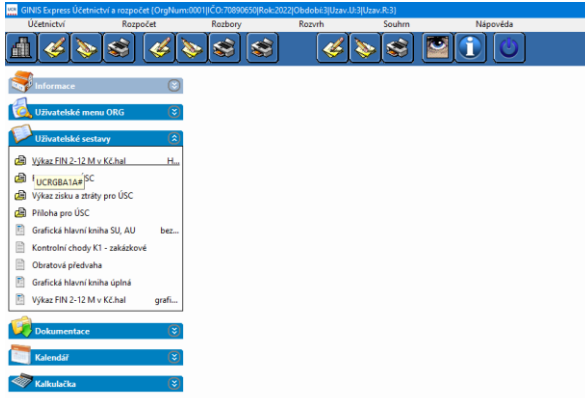

- 4. Levé menu **Uživatelské sestavy**
- 5. Otevřít **Výkaz FIN 2-12 M v Kč – grafický report**

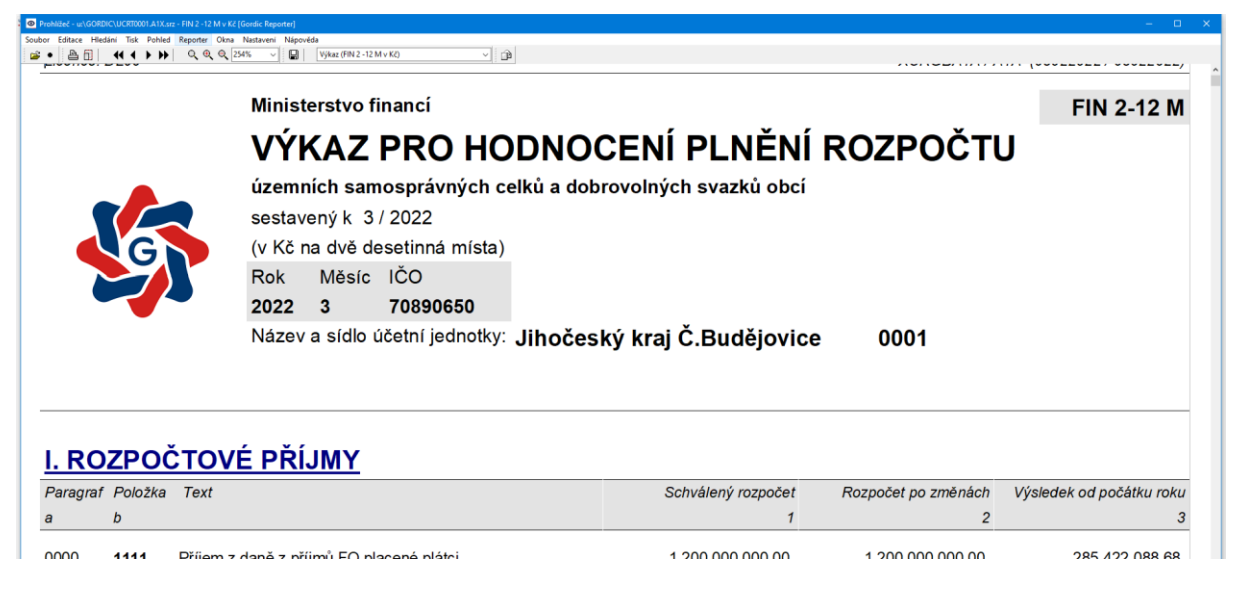

- 6. > Export do Excelu <
- 7. V menu kliknout na **Reporter**

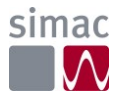

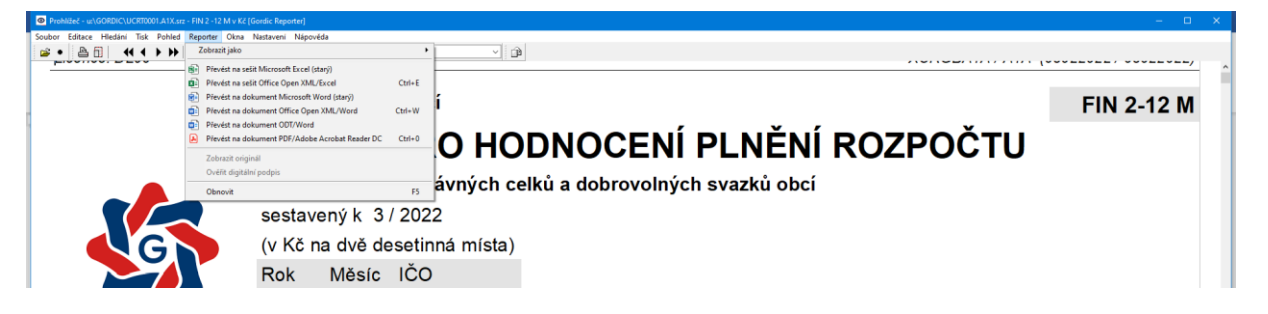

- 8. Vybrat **Převést na sešit Office Open XML/Excel**
- 9. POZN. Nulové řádky jsou prázdné (bez čísel!)
- 10. Uložit kamkoliv pro robota (upřesnit dle dohody s OINF IT)

*Kontrola finančních výkazů*

Je optimální porovnat řádek po řádku reporty z UCR a CSÚIS (SAP). V minimalistické podobě je nutné porovnat vybrané řádky. V obou systémech mají řádky **stejný číselný kód**. Pozor, pokud je řádek nulový, v SAPu se nezobrazí, ale v UCR se zobrazí jako prázdný řádek bez čísel.

Porovnání není možné za období 1 (leden) a 7 (červenec) daného roku, protože nedochází k vkládání finančních výkazů do CSÚIS.

*Pokud report z UCR nesedí na CSÚIS (SAP)* 

Tento krok jen pokud se kontroluje období 2 (únor) daného roku, pouze za vybrané konkrétní IČO

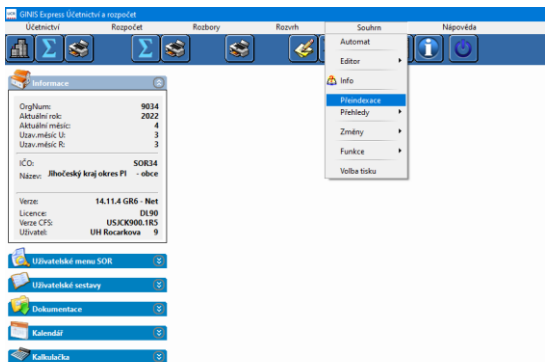

- 1. Zvolit v menu UCR **Souhrn > Přeindexace** (trvá to cca 5 minut)
- 2. Znovu provést kontrolu
- 3. Nahrát z e-mailu znovu data
- 4. Znovu provést kontrolu

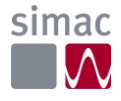

# *Report práce robota*

- Reporty budou každý měsíc umístěny na Sharepoint a rozdělený dle SOR okresů
- Robot bude tvořit i souhrnný report za celý kraj pro potřeby vedoucí oddělení
- Formát bude upřesněn, prozatím navržen Excel. Power BI k jednání
- Report bude během měsíce aktualizován robotem

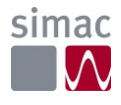

# Proces 2 – Podpůrná opatření (OŠMT)

**Odbor:** školství, mládeže a tělovýchovy

# **Frekvence:** Měsíčně

### *Popis procesu*

Na začátku každého měsíce je třeba stáhnout z portálu MŠMT (UIV) přehled všech podpůrných opatření. Jedná se například o příspěvky na asistenty pedagoga a podpůrné pomůcky. V tomto přehledu jsou obsaženy všechny školy v kraji.

V Oddělení zaměstnanosti a odměňování tento přehled opatření upraví a vyplní do dvou tabulek interního excelového reportu. Ve druhém kroku se tento interní report pošle na Oddělení ekonomiky školství, kde vypočítají závazné ukazatele a rozešlou se na jednotlivé školy pomocí spisovky.

### *Procesní diagram*

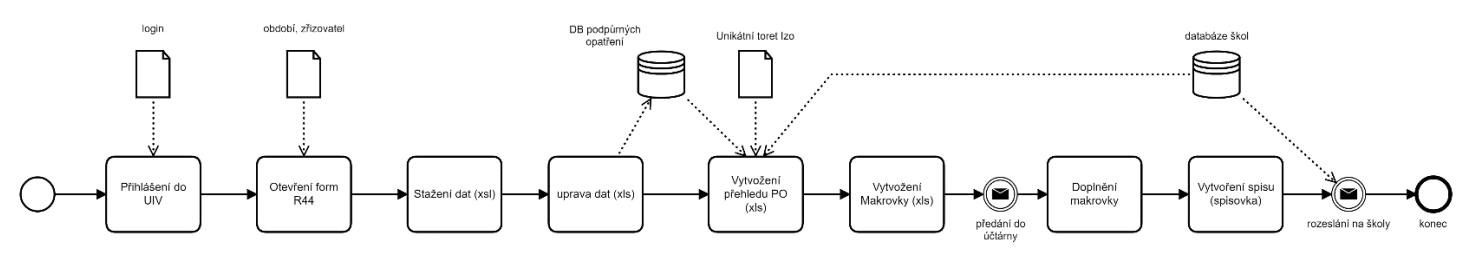

### *Klíčové kontakty*

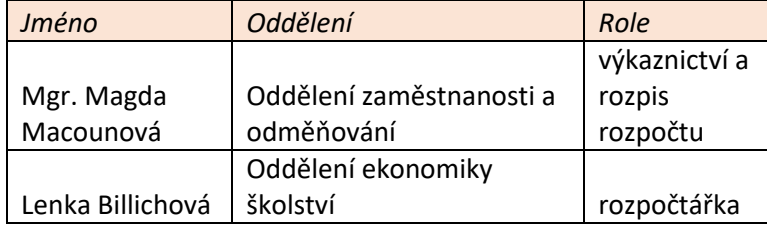

### *Využité aplikace*

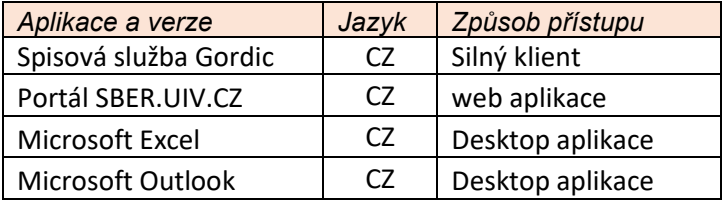

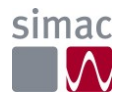

### *Cíle automatizace*

Velkou část tohoto procesu představují rutinní činnosti spočívající ve sběru dat z centrálního systému MŠMT **sberdat.uiv.cz** a jejich následného zpracování do pomocného excelového souboru. Jeho následné využití pro zpracování podpůrných opatření a rozesílání na jednotlivé školy. Primárním cílem je automatizovat tyto činnosti, včetně řízení komunikace se spravovanými školami. Další přidanou hodnotou automatizovaného procesu bude přechod komunikace na spisovou službu, průběžné vytváření a udržování přehledu podpůrných opatření za jednotlivé školy a vytvoření a průběžná aktualizace informací z procesu v databázi škol, která bude v rámci procesu vytvořena. Databáze bude centrální a sdílená všemi automatizovanými procesy odboru.

## *Aktuální stav, procesní kroky*

## *První část – Oddělení zaměstnanosti a odměňování*

1. Otevřít webovou stránku **sberdat.uiv.cz/login**

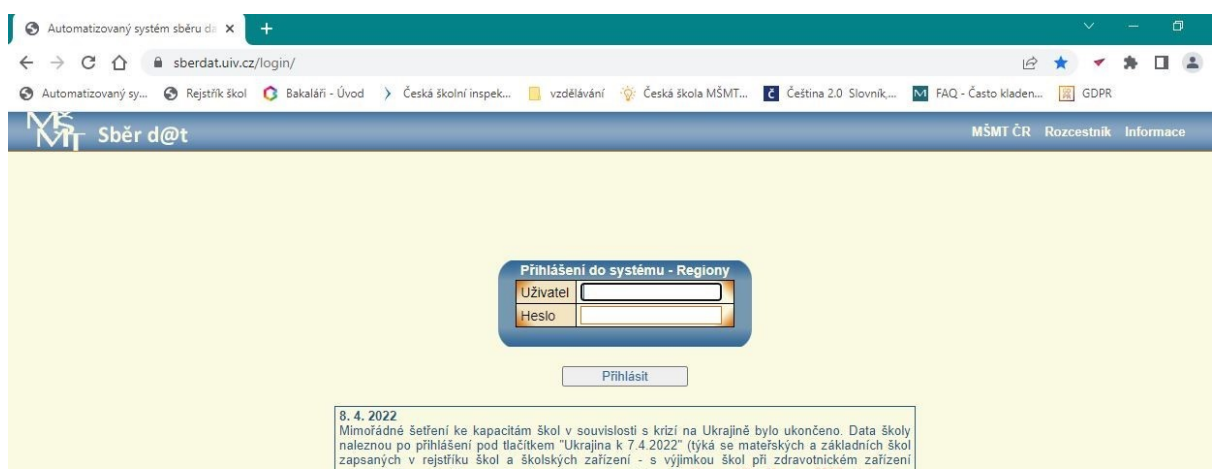

2. Přihlásit se (Uživatel / Heslo)

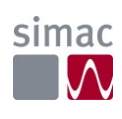

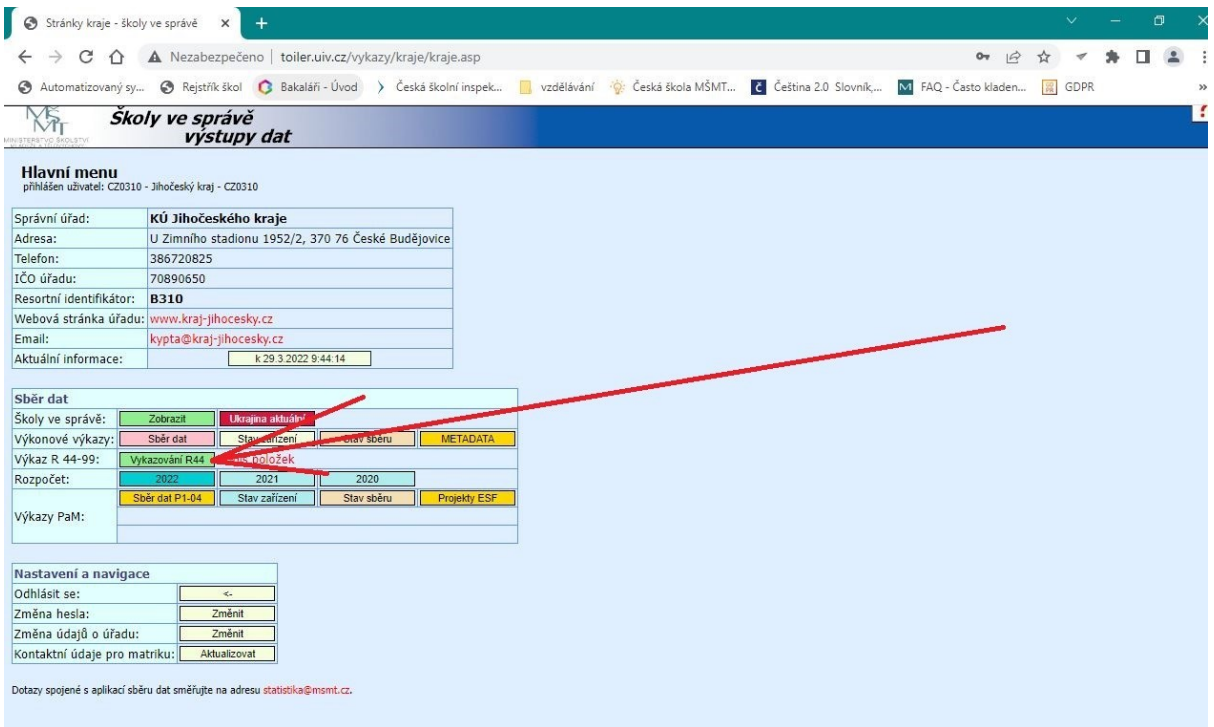

# 3. Stránka **Hlavní menu**

# 4. V sekci **Sběr dat** kliknout na tlačítko **Vykazování R44**

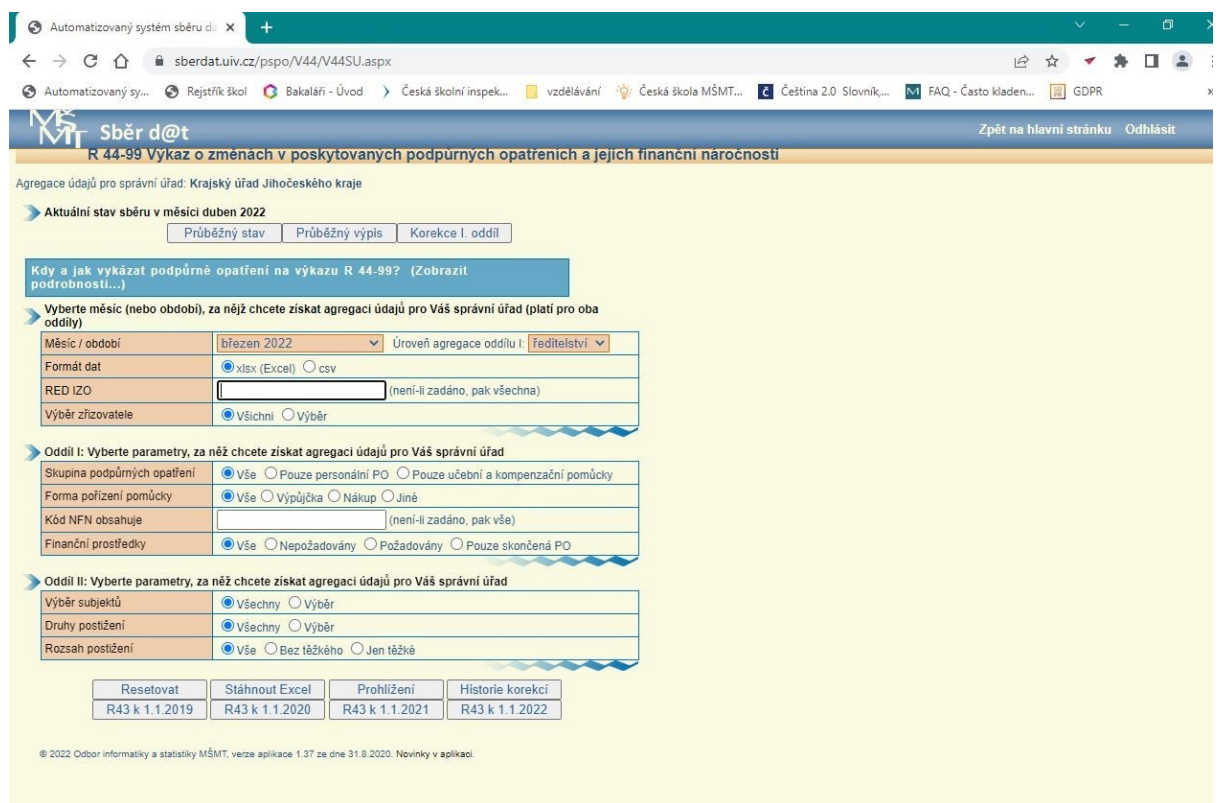

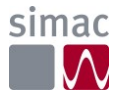

- 5. Stránka **R44**
- 6. Přepnout **Výběr zřizovatele** > **Výběr**
- 7. Zaškrtnout **Obec**

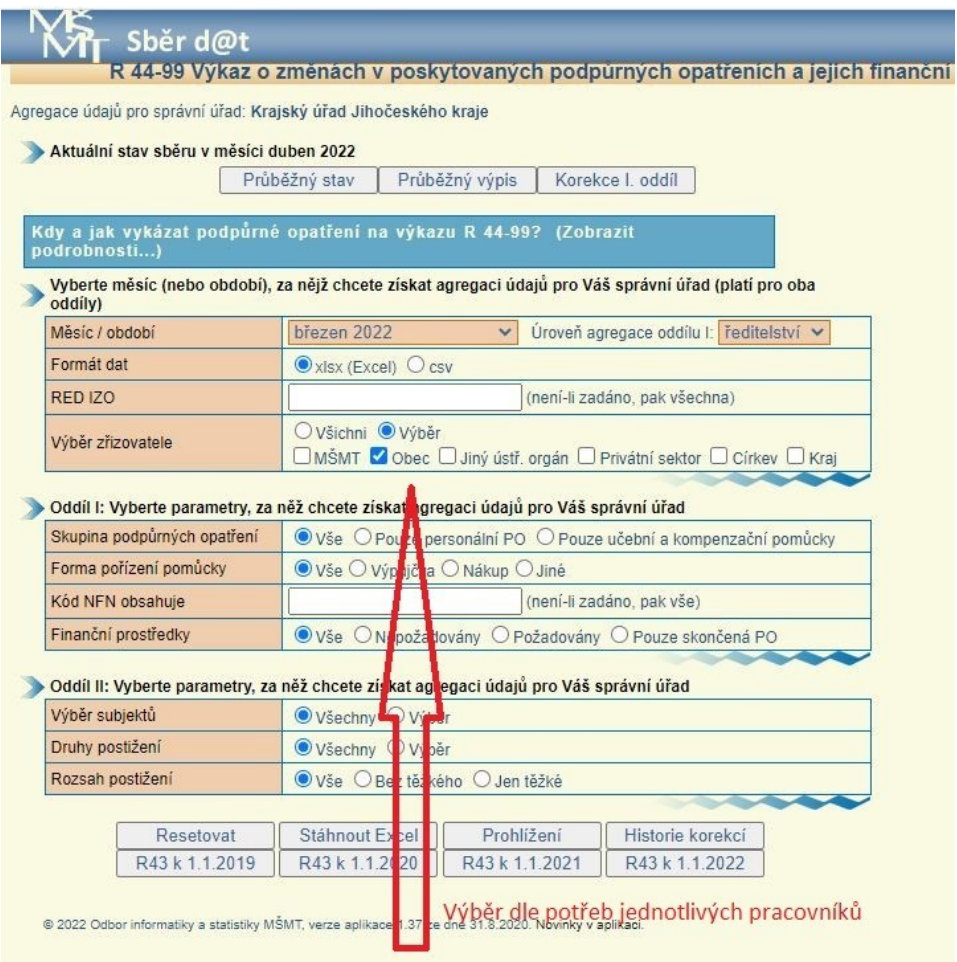

- 8. Kliknout dole na tlačítko **Stáhnout Excel**
- 9. Stáhne se excelový soubor
	- a. Struktura reportu je vždy stejná
	- b. Každý řádek v souboru je jedno podpůrné opatření
- 10. Výběr dat v reportu sloupec **FN** (finanční náročnost)
	- a. FN 0 a 4 přeskočit, protože se nereportuje
- 11. Upravit sloupce **Jednotkove\_MP** a **Jednotkovy\_Limit**

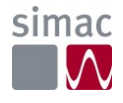

- a. Roční částky
- b. Vydělit 12 x počet měsíců do konce kalendářního roku x sloupec **POČET**
	- i. "Limit" znamená úvazky zaokrouhlit na 4 des. místa
	- ii. Peníze zaokrouhlit na celé Kč
	- iii. Pokud finanční náročnost **1,** čísla jsou s plusem
	- iv. Pokud je finanční náročnost **3,** čísla jsou s mínusem úvazky i peníze
- 12. Kopírovaní stažených a upravených dat z UIV do Excel souboru **Přehled PO.xlsx**
	- a. KOD\_NFN, Nazev\_PO, POČET, Úvazky (přepočtené), Platy v KČ (přepočtené)
	- b. Některé školy mohou mít více opatření Vypsat všechna a přidat součtový řádek
- 13. Doplnit do tabulky **RED\_IZO** kód školy (unikátní) z pomocné databáze škol
- 14. Vytvořit součtové řádky na úrovni měst
- 15. > Naplnění tabulky na listu **Makrovka** <
- 16. Za každou školu se vyplňují jen celkové částky bez detailů opatření
- 17. Výsledný soubor se uloží (přesné umístění bude ještě upřesněno)
- 18. Soubor se předává na Oddělení ekonomie školství

# *Druhá část – Ekonomické oddělení*

Tato část procesu vychází z tabulky na listu **Makrovka**, která se vytvořila v předchozím kroku

- 1. Doplní se sloupce **Odvody**, **FKSP**, **(ONIV z R44)**
- 2. Vypočítají se vzorci **zákonné odvody**
- 3. Soubor se uloží (přesné umístění bude ještě upřesněno)
- 4. Tabulka se rozešle na jednotlivé školy, kterých se podpůrná opatření týkají
- 5. Odesílání bude robot dělat pomocí spisovky. V Současnosti je používán Outlook

### *Report práce robota*

- Robot po skončení činnosti předá excelový report s detailem činností a pošle odkaz na vytvořené soubory všem zúčastněným pracovníkům kraje – z obou oddělení
- Konkrétní podoba reportu a soupis kontaktů bude ještě upřesněn